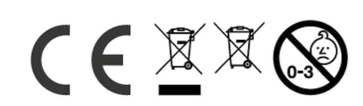

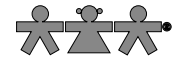

nowa szkoła ul. POW 25, 90-248 Łódź, www.nowaszkola.com tel. (42) 630 17 28, (42) 630 04 88, fax: (42) 632 73 28

# OSTRZE¿ENIA!

- 1. Produkt przeznaczony jest dla dzieci powyżej<br>3 lat. Zawiera małe elementy ryzyko zadławienia.
- 2. Do użytku pod bezpośrednim nadzorem osoby dorosłei.
- 3. Należy zachować opakowanie lub/i instrukcje. Zawierają one ważne informacje mogące być przydatne w przyszłości
- 4. Użytkowanie niezgodne z zaleceniami zwalnia producenta od odpowiedzialności za ewentualne szkody.

# **EXA** Mikroskop 40x – 1024x<br> **K** MX 0060 MX 0060

# Wiek

## $8+$

# Elementy mikroskopu

- 1 okular
- 2 nasadka monokularowa
- 3 śruba mocująca do nasadki monokularowej
- 4 miska rewolwerowa
- 5 stolik przedmiotowy
- 6 zaciski do próbek
- 7 diafragma obrotowa
- 8 oświetlacz
- 9 gniazdo zasilania
- 10 zasilacz z miejscem na baterie 3 x AA
- $10$  statyw
- 11 pokrętło ogniskowania
- 12 otwór na pióro świetlne
- 13 śruba do mocowania pióra
- świetlnego
- 14 pokrętło regulacji intensywności oświetlenia

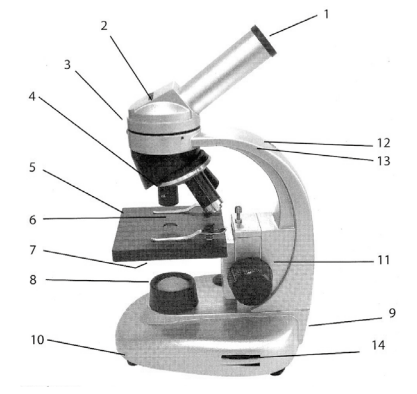

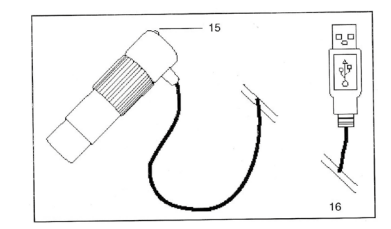

IN MX 0060 08/20

SI IN MX 0060 08/20

 $\overline{a}$ 

### 15 lampka wskaźnika

16 kabel USB

# Akcesoria

- a 3 obiektywy 4x, 10x, 40x
- **b** soczewki okularowe WF 10x
- c soczewki okularowe WF 16x
- d okular elektroniczny
- e pióro świetlne + 2 baterie AAA 1,5 V R03P UM4
- f pęseta
- g pojemnik na próbki + 5 próbek (m in. odnóże muchy, łupina cebuli)
- h plastikowe fiolki z materiałami do próbek (sól, jaja krewetek, drożdże, guma)
- i 20 szkiełek nakrywkowych
- i pojemnik
- k zapasowa żarówka
- l pokrowiec przeciwpyłowy
- m płyta CD z programem Ulead Video Studio 7 SE i przewodnikiem

 $\overline{\textcircled{\tiny{\textcircled{\#}}}}$  and  $\overline{\textcircled{\tiny{\textcircled{\#}}}}$   $\overline{\textcircled{\tiny{\textcircled{\#}}}}$  and

- n zasilacz
- o instrukcja użytkownika

# Pióro świetlne – zakładanie baterii

Odkręć skuwkę pióra i umieść 2 baterie AAA 1,5 V R03P UM4 przestrzegając prawidłowej biegunowości. Zakręć skuwkę.

# Przygotowanie do pracy

Umieść mikroskop na suchej, stabilnej, odpornej i wolnej od drgań podstawie.

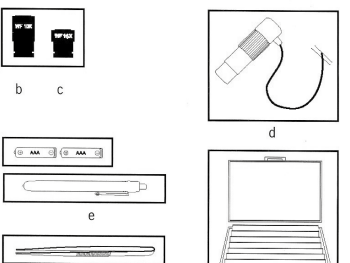

 $\mathbf{g}$ 应血血血 ¥¥ i di dia HATCHERY

ി

**Czyszczenie** 

Mikroskop jest bardzo cennym instrumentem optycznym. Pilnuj by nie miał kontaktu z kurzem i wilgocią. Staraj się nie dotykać palcami żadnych powierzchni optycznych. Brud i kurz usuwaj najpierw miękką szczoteczką. Następnie przeczyść zabrudzone miejsce miękką niemechacącą się ściereczką (np. lnianą) nasączoną odrobiną alkoholu.

Pamiętaj, że dbając o mikroskop przedłużasz jego wysoką jakość optyczną a tym samym jego wartość.

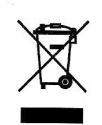

## Inne informacje

# Dane techniczne

Zasilacz MA055D020Germans Napięcie pierwotne 230V ~50 Hz, 3,2W Napięcie wtórne 4,5 V 1,1 VA Dioda 2510KF baterie do pióra świetlnego AAA 1,5 V R03P UM4

# Pielegnacia i konserwacia

Po zakończeniu pracy zawsze przykrywaj mikroskop pokrowcem.

Jeżeli planujesz nie korzystać z mikroskopu przez dłuższy czas, zamknij go w oryginalnym opakowaniu polistyrenowym. To rozwiązanie jest najbezpieczniejsze do przechowywania jak i przy transporcie.

Przechowuj mikroskop w suchym miejscu.

Niesprawną lampę LED wymieniaj na nową tego samego typu. Ustaw stolik mikroskopu w najwyższej pozycji.

Odkręć śruby modułu oświetlenia na spodzie urządzenia. Ostrożnie wyjmij cały moduł. Następnie odkręć pokrywę i usuń uszkodzoną lampę wyciągając ją ostrożnie trzymając za jej dolną część. Wymieniaj ją tylko na nową tego samego typu (dioda 2510KF). Ostrożnie prostopadle wciśnij nową żarówkę w gnazdko z bolcami.

Przykręć osłonę modułu i powtórnie zamontuj go w podstawie mikroskopu.

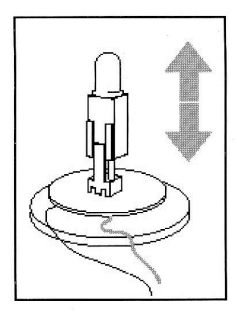

# Włączanie oświetlenia

W pierwszej kolejności podłącz zasilacz do jednostki oświetleniowej, następnie włącz wtyczkę na drugim końcu zasilacza do sieci (230 V 50 Hz). Włącz oświetlenie przełącznikiem.

# Praca z mikroskopem

# Pierwsza obserwacja

- Włącz oświetlenie wą instrukcji powyżej.
- Poluzuj lekko śrubę mocującą (3) nasadki monokularowej i obróć do wymaganej pozycji. Następnie przykręć śrubę.
- Rozpocznij od najmniejszego powiększenia. Wybierz okular o powiększeniu 10x. Wciśnij go do nasadki (2) do oporu.
- Obróć rewolwer (4) i wybierz obiektyw o powiększeniu 4x.
- Wciśnij wybraną próbkę pod zaciski (6) na stoliku.
- Zaciski można również unieść naciskając tylną część klipsów.
- Ustaw badaną próbkę tak by znalazła się w stożku światła.
- Spójrz przez okular. Wyreguluj ostrość pokrętłem (11).
- Wrazie potrzeby przesuń próbkę do optymalnej pozycji w stożku światła.

Obserwacje rozpoczynaj zawsze od najmniejszego powiększenia. Wówczas najłatwiej wycentrować badany obiekt i wyregulować ostrość.

# Zwiększanie powiększenia

Stopień powiększenia obrazu można zwiększyć:

- wybierając obiektyw o większym powiększeniu
- wybierając okular o większym powiększeniu
- powoli wyciągając soczewkę Barlowa z nasadki monokularowej; przy prawie pełnym wyciągnięciu współczynnik powiększenia wynosi 1,6.

Przy każdej zmianie stopnia powiększenia należy powtórnie ustawić ostrość pokrętłem.

Tabela współczynników powiększenia

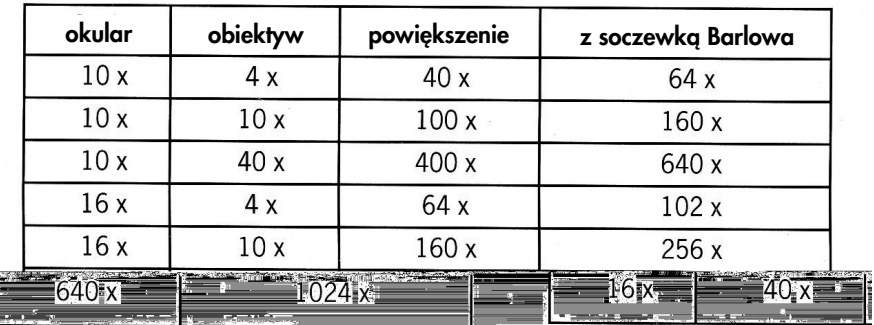

Większe powiększenie wymaga więcej światła. W razie potrzeby użyj pióra świetlnego.

## Regulacja kontrastu i rozdzielczości

Diafragmy aperturowe (7) pozwalają wyregulować kontrast i rozdzielczość obrazu. Do dyspozycji jest 6 diafgragm na dysku obrotowym. Mała apertura minimalizuje rozproszenie światła. Zwiększa kontrast, zmniejszając jednak rozdzielczość. Kontury preparatu mogą wydawać się poszerzone i mogą mieć obwódki. Na obrazie mogą być widoczne plamki i zanieczyszczenia.

Duży otwór daje wyższą rozdzielczość przy mniejszym kontraście. Obraz wydaje się zmatowiały.

Każdy preparat wymaga znalezienia kompromisu między rozdzielczością i kontrastem. W tym celu należy obracać dysk z diafragmami i na bieżąco oceniać efekt. Oto przykłady dwóch ustawień apertury i opis uzyskanych efektów:

## mała apertura nr 2: wysoki kontrast, niska rozdzielczość.

Obróć dysk z aperturami aż pojawi się numer 2 oznaczający najmniejszy otwór.

### duża apertura nr 8: niski kontrast, wysoka rozdzielczość.

Obróć dysk z aperturami aż pojawi się numer 8 oznaczający największy otwór.

Program Ulead Video Studio 7 SE zawiera szeroką gamę funkcji edytorskich. Szczegółowe informacje znajdują się w pliku Readme na płycie. Opcja wyboru języka znajduje się w katalogu Documents/ Readme/Your Language.

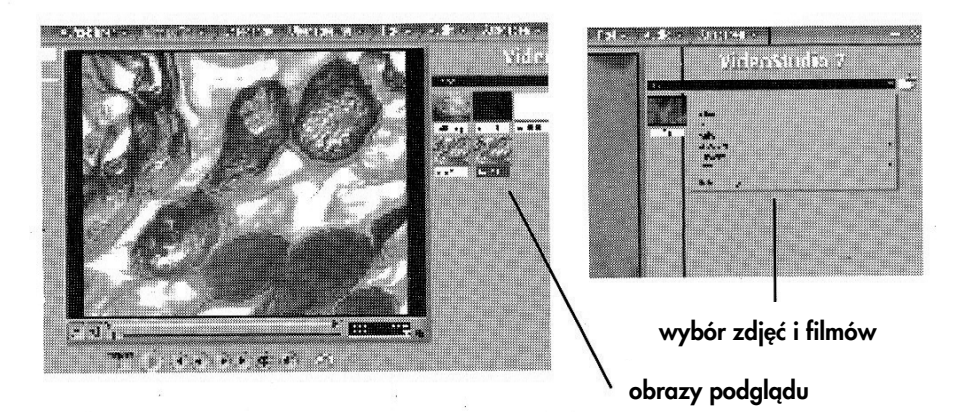

# Nagrywanie filmów

Wykonaj kroki 1 – 8 W sekcji 'Format' wybierz pożądany format filmu. Kliknięcie ikony 'Video Recording' rozpocznie nagrywanie. Bieżący czas nagrywania wyświetlany jest w polu 'Time'. By zatrzymać nagrywanie kliknij ikonkę 'Stop Recording'.

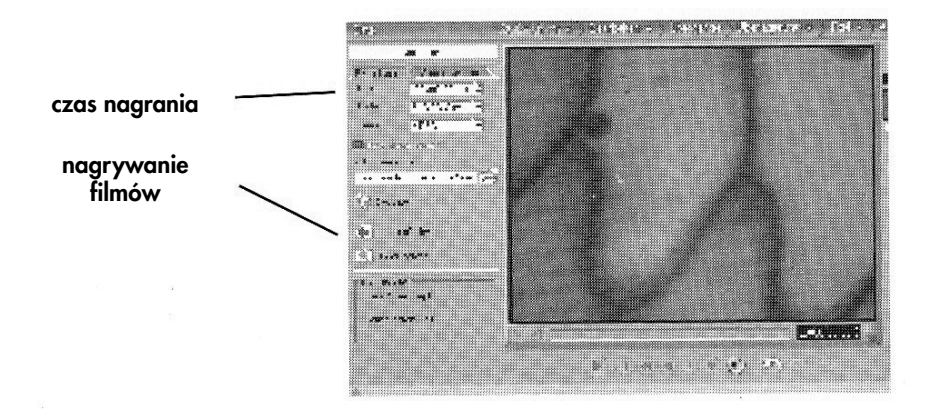

# Odtwarzanie filmów

Kliknij w mały obrazek podglądu w prawej części.

By rozpocząć odtwarzanie kliknij 'Video' w polu listy u góry.

Przy odtwarzaniu dostępne są następujące funkcje:

- **Odtwórz (Play Recording)**
- Wróć do początku (Go to Beginning)
- Przewiń do tyłu (Back)
- **Przewiń do przodu (Forward)**
- Idź na koniec (To the End)
- Powtórz (Repeat)

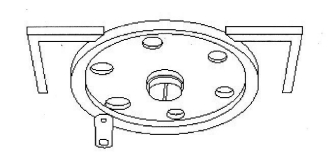

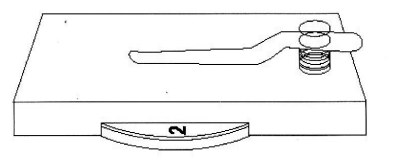

widok spodniej strony dysku obrotowego

dysk obrotowy z wybraną wielkością apertury

# Korzystanie z pióra świetlnego

Używaj pióra do zwiększenia jasności, szczególnie przy dużych współczynnikach powiększenia a także w obserwacjach z wykorzystaniem światła odbitego przy niskich współczynnikach powiększenia.

Włącz pióro naciskając przycisk na jego końcówce. Wciśnij pióro w otwór w statywie (12). Unieruchom je śrubą (13) używając precyzyjnego śrubokrętu. Przed wyjęciem pióra poluzuj śrubę.

Korzystaj z pióra przy obserwacjach przedmiotów nieprzezroczystych, jako że dolne oświetlenie jest niewystarczające. Pamiętaj jednak, że jasność pióra świetlnego jest wystarczająca jedynie przy niskich współczynnikach powiększeniach przy soczewce obiektywu 4x.

Wyjmuj baterie z pióra jeśli nie zamierzasz korzystać z niego przez dłuższy czas. Cieknące baterie usuwaj natychmiast, unikając bezpośredniego kontaktu z płynem, gdyż ma on właściwości żrące.

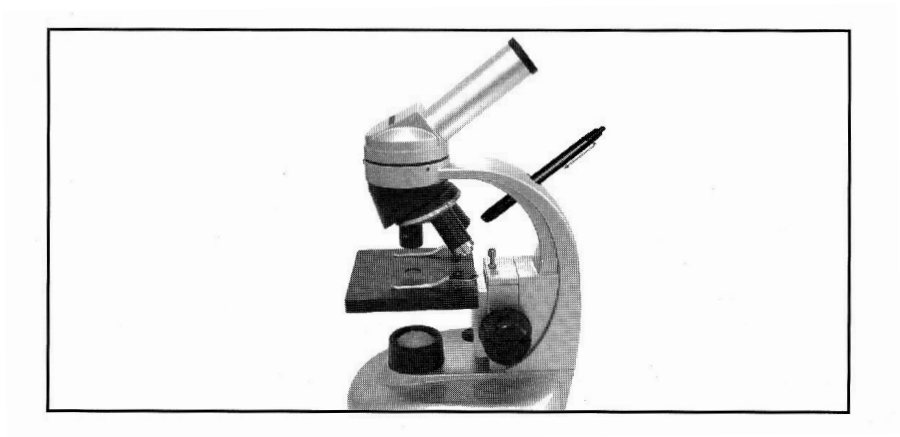

# Instalacja oprogramowania i sterownika okularu cyfrowego.

Najpierw zainstaluj program Ulead Video Studio 7 SE. Dopiero potem podłącz okular cyfrowy do komputera.

# Wymagania systemowe

Przed instalacją upewnij się czy komputer spełnia następujące wymagania systemowe:

- dysk twardy o minimalnej stałej prędkości przesyłu 3,6MB/s (zalecane dyski SCSI i UltraDMA)
- dla Digital Video zalecany procesor to Pentium III 800 Mhz lub wyżej
- Win98 SF do XP
- min.128 MB RAM (zalecane 256 MB lub więcej)
- min 500 MB wolnego miejsca na dysku (zalecane 4 GB)
- naped CD-ROM lub DVD-ROM
- tryb wyświetlania True Color lub Hi Color (1024 x 768)
- wkaźnik typu mysz itp.
- karta dźwiękowa zgodna z sytemem Windows (zalecana)

Instalacja programu Ulead Video Studio 7 SE

Umieść płytę instalacyjną w napędzie CD – odczyt rozpocznie się automatycznie.

Najpierw zainstaluj oprogramowanie. Dopiero potem podłącz okular do komputera.

Jeżeli płyta nie rozpocznie instalacji automatycznie, wyświetl zawartość stacji CD i podwójnie kliknij plik setup.exe. Ewentualnie, w menu wyboru oprogramowania kliknij dwukrotnie Autorun.exe

Wybierz z menu opcję 'Install Ulead Video Studio 7 SE'. Postępuj zgodnie z instrukcjami asystenta instalacji. Po wyborze każdej opcji przechodź do następnej przyciskiem 'Continue'.

Wybierz język.

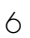

Aby obejrzeć obraz w podglądzie kliknij w mały obraz podglądu po prawej stronie.

Jeśli zajdzie potrzeba ustaw widok na 'Image" posługując się listą.

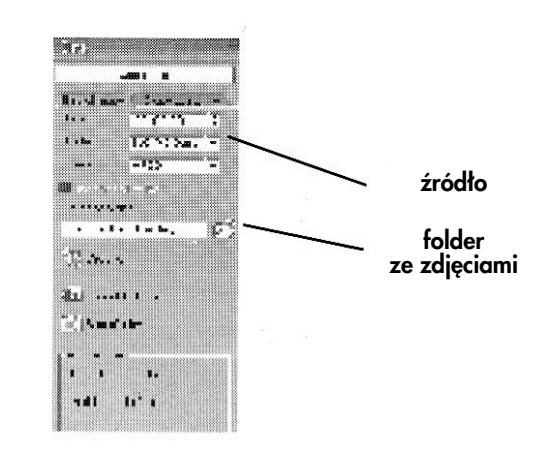

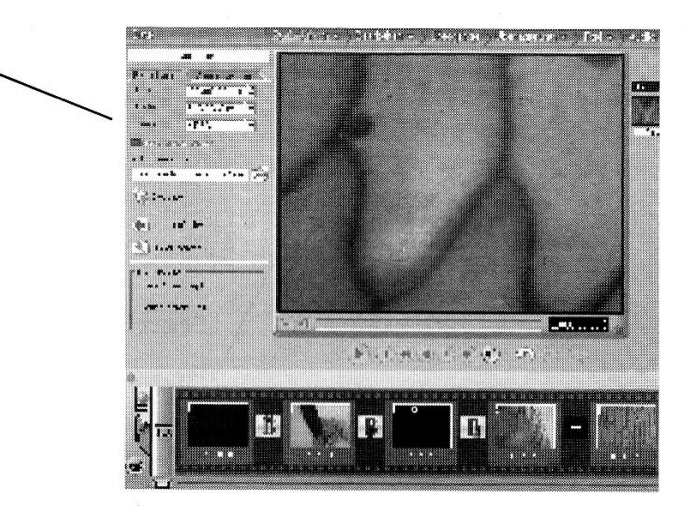

# Uruchom program Ulead Video Studio 7 SE.

Kliknij pierwszy folder 'Record'. Badany preparat pojawi się w oknie podglądu.

Komendy do obsługi zdjęć podane poniżej znajdują się w kolumnie menu po lewej stronie.

W polu 'Source' powinien być wybrany Twój okular elektroniczny pod pozycją SoC PC Camera. W razie potrzeby należy zmienić tę pozycję.

Podaj nazwę folderu, w którym będzie przechowywana grafika. W tym celu kliknij zieloną ikonę Photo Folder i wybierz odpowiedni folder.

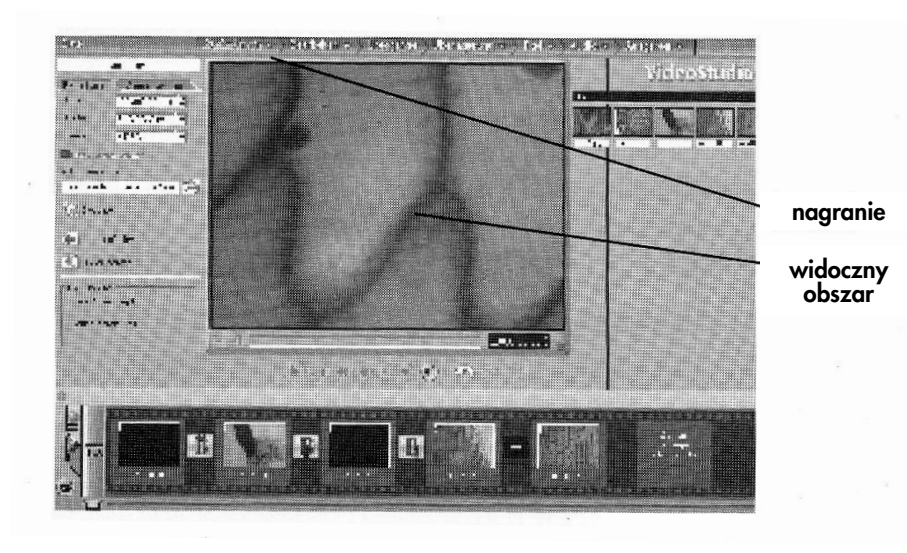

# Wykonywanie zdjeć przy pomocy Ulead Video Studio 7 SE.

Wykonaj kroki 1 - 8 z działu "Przygotowanie do wykonywania zdjęć i nagrywania filmów" (str. 17)

Zrób zdjęcie klikając 'Take Photo'. Podgląd pojawi się w prawej dolnej części okna. Format pliku to .bmp.

Pojawi się menu programu Ulead Video Studio 7 SE. Przeczytaj warunki umowy licencyjnej i jeżeli ją akceptujesz kliknij 'Yes'.

Wprowadź nazwę użytkownika i ew. firmy, a następnie numer seryjny produktu. Kopertę płyty na której znajduje się numer przechowuj w bezpiecznym miejscu.

Po wprowadzeniu błędnego numeru pojawi się ostrzeżenie. Należy je zaakceptować, klikając 'OK' i wprowadzić poprawny numer.

Po pojawieniu się okna powitalnego wybierz typ instalacji.

Wybierz opcję 'Compact' by sprawdzić czy wymagane oprogramowanie jest już zainstalowane na Twoim komputerze.

Opcja 'Typical' (zalecana) obejmuje Ulead Video Studio 7 SE, DirectX9, QuickTime6, RealPlayer8, WMF9

Opcja 'Compact' obejmuje Ulead Video Studio 7 SE, DirectX9, WMF9.

Zatwierdź proponowaną ścieżkę dostępu, klikając 'Continue'. Ewentualnie kliknij 'Search' by wybrać inną lokalizację.

Jeżeli komputer pracuje w sieci, może zajść potrzeba wybrania innej lokalizacji gdy dysk twardy wybrany do instalacji programu ma inną nazwę niż C: W przeciwnym razie zalecamy jednak akceptację proponowanej ścieżki dla plików.

Aby uzykać możliwość oglądania obrazu na ekranie telewizora, wybierz kraj lub obowiązujący system telewizyjny. Następnie zdecyduj czy po zakończeniu instalacji chcesz przeczytać plik Readme i czy przy rejestracji będzie wymagana pomoc asystenta instalacji.

Następne okno podsumowuje wybrane ustawienia. Sprawdź ich poprawność i rozpocznij instalację klikając 'Continue'. Aby zmienić ustawienia przed instalacją kliknii 'Back'.

W następnym etapie wymagane pliki zostaną skopiowane do Twojego komputera. Może to zająć kilka minut.

Program Ulead Video Studio 7 SE jest zainstalowany. W następnej kolejności zainstalowany zostanie sterownik okularu elektronicznego.

Po zainstalowaniu programu asystent instalacji automatycznie uruchomi ewentualne dodatkowe programy wybrane do zainstalowania.

Poniżej podajemy procedurę dla bardziej rozbudowanej opcji instalacyjnej 'Typical' (przy opcji Compact zainstalowanych będzie odpowiednio mniej programów)

Kliknięcie 'Continue' rozpocznie instalację dodatkowego programu QuickTime 6. Jeśli rezygnujesz z instalacji tego programu, kliknij 'Cancel'.

Następnym punktem jest instalacja programu RealPlayer, a w następnej kolejności Windows Media Encoder. Postępuj podobnie jak powyżej.

Po zainstalowaniu Ulead Video Studio 7 SE i programów dodatkowych asystent instalacji automatycznie rozpocznie instalację sterownika okularu elektronicznego PC Camer@N. Instalację rozpocznie kliknięcie 'Continue'.

Wypierz typ instalacji (zalecana pełna: 'Complete'). Kliknięcie 'Continue' rozpocznie kopiowanie plików sterownika.

UWAGA użytkownicy Windows XP: Po instalacji plików sterownika pojawi się okno z informacją, że oprogramowanie nie jest zgodne z Windows XP. Informację tę można zignorować bez negatywnych konsekwencji, wybrać odpowiedni przycisk i kontynuować instalację.

Po zakończeniu instalacji kliknij 'Complete'.

## Instalacja wyłącznie sterownika PC Camer@N

Upewnij się czy płyta CD znajduje się w stacji dysków.

Otwórz program ULead na płycie CD i kliknij 'Driver folder on this CD'.

By rozpocząć instalację kliknij podwójnie plik Teco3 8 out60.exe. Postępuj zgodnie z instrukcjami na ekranie. Wybierz rodzaj instalacji (zalecana pełna instalacja). W celu skopiowania plików sterownika kliknij 'Continue'.

UWAGA użytkownicy Windows XP: Po instalacji plików sterownika pojawi się okno z informacją, że oprogramowanie nie jest zgodne z Windows XP. Informację można zignorować bez negatywnych konsekwencji, wybrać odpowiedni przycisk i kontynuować instalację.

Po zakończeniu instalacji kliknij 'Complete' a następnie ponownie uruchom komputer. Jest to absolutnie konieczne - w przeciwnym razie mogą wystąpić problemy z instalacją okularu. Pozostaw płytę CD w stacji dysków.

Podłączanie i konfiguracja okularu elektronicznego.

Wyjmij okular optyczny z nasadki i umieść w niej okular elektroniczny. Podłącz kabel do wolnego gniazda USB w komputerze.

Lampka kontrolna (15) okularu elektronicznego zaświeci się na czerwono.

Windows rozpozna nowy sprzęt i automatycznie przy pomocy asystenta rozpocznie instalację sterownika. Wykonuj instrukcje na ekranie.

Wybierz opcję rezygnacji z aktualizacji Windows.

Następnie wybierz 'Automatically Install Software'. Kliknij 'Continue and the installation program will automatically search for the driver' i przypisz znaleziony sterownik do posiadanego okularu.

UWAGA użytkownicy Windows XP: Po instalacji plików sterownika pojawi się okno z informacją, że oprogramowanie nie jest zgodne z Windows XP. Informację można zignorować bez negatywnych konsekwencji, wybrać odpowiedni przycisk i kontynuować instalację.

Kliknij 'Complete'. Instalacja sprzętu i oprogramowania została zakończona.

Przy małych stopniach powiększenia okular może przyjmować za dużo światła, co może skutkować migotaniem obrazu. W takim przypadku należy na źródło światła założyć filtr (może nim być biała kartka papieru).

## Praca przy użyciu okularu elektronicznego

# Przygotowanie do wykonania zdjęć i filmów

Przygotuj mikroskop do obserwacji wg wskazówek w rozdziale IV ("Praca z mikroskopem"). Usuń okular optyczny z nasadki monokularowej. Jeśli na okularze elektronicznym znajduje się osłona przeciwpyłowa, zdejmij ją, i zamontuj okular elektroniczny.

Podłącz okular z komputerem kablem USB.

Włacz komputer.